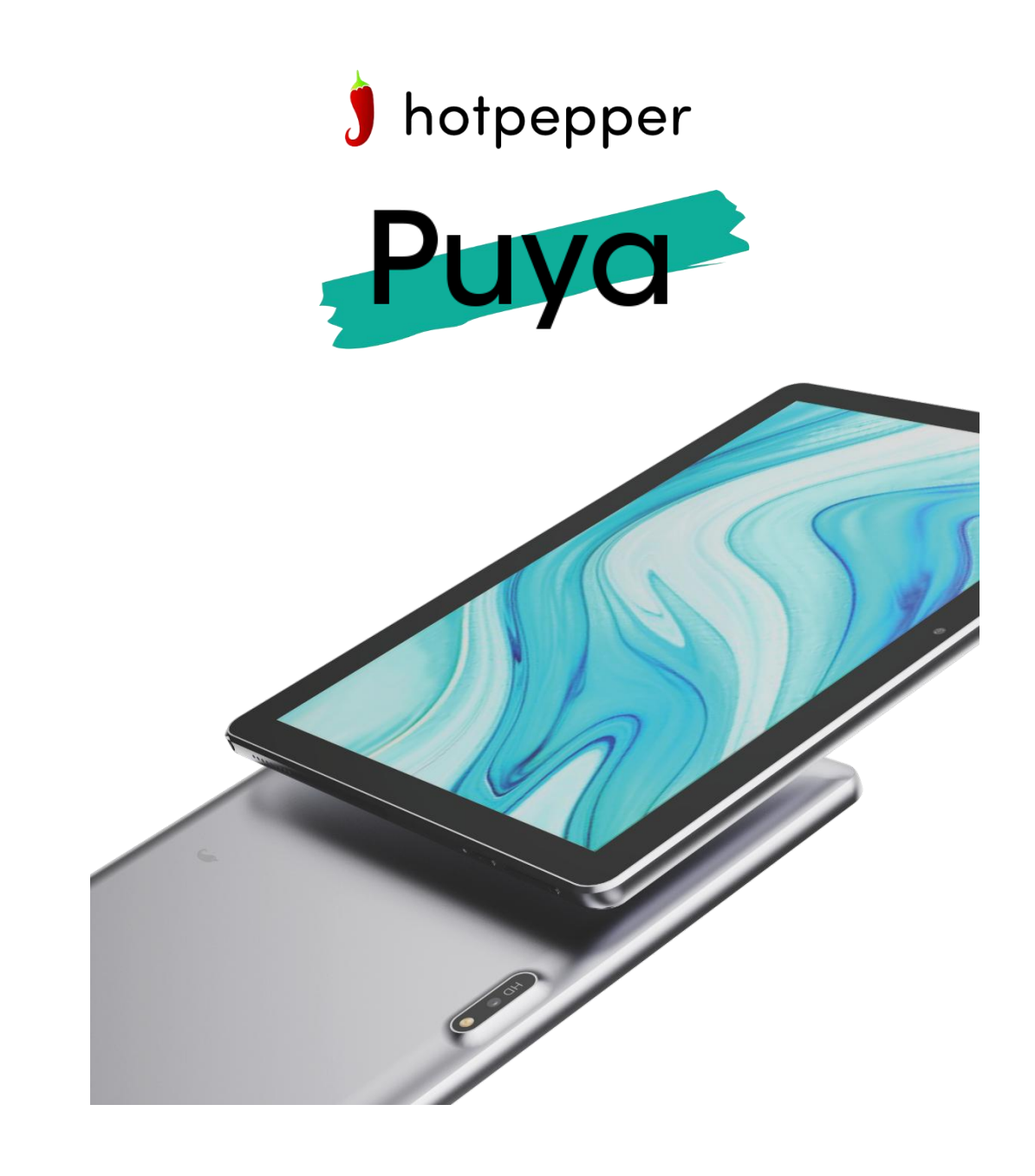

# **User Manual**

### **Content**

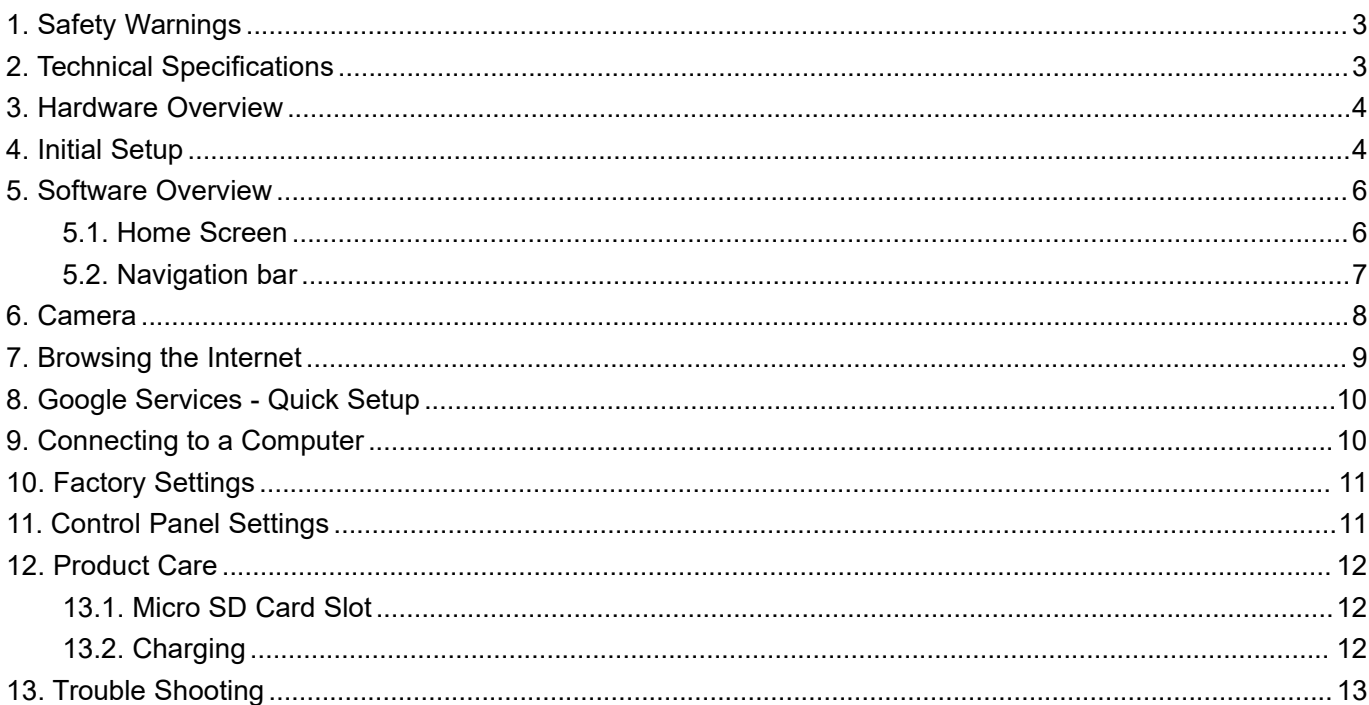

### **Welcome!**

Thank you for purchasing our new Puya Tablet. This User Manual will provide step-by-step instructions to help you how to use your new device. After opening the box, please make sure the package contents are available for you.

### <span id="page-2-0"></span>**1. Safety Warnings**

- 1) Do not disassemble the product or accessories.
- 2) Do not use alcohol, thinner, or benzene to clean the surface of thedevice.
- 3) The device should be charged for about 4 hours during the firstthree charge cycles.
- 4) Do not store the device in places with high temperature, humidity,or dust. Avoid dropping or strong impact.
- 5) Use an appropriate volume setting. High volume may causehearing damage when using headphones.
- 6) To charge the device, use the included USB cable and adapter.
- 7) When transferring data to/from a computer, do not suddenlydisconnect the cable; this may cause the device to malfunction.Use a "Safely Remove Hardware" or "Eject" function on thecomputer.
- 8) Obey all local laws and regulations when using the device, such aswhen driving or aboard an aircraft.
- 9) The device and included accessories are not water resistant orwaterproof.

### <span id="page-2-1"></span>**2. Technical Specifications**

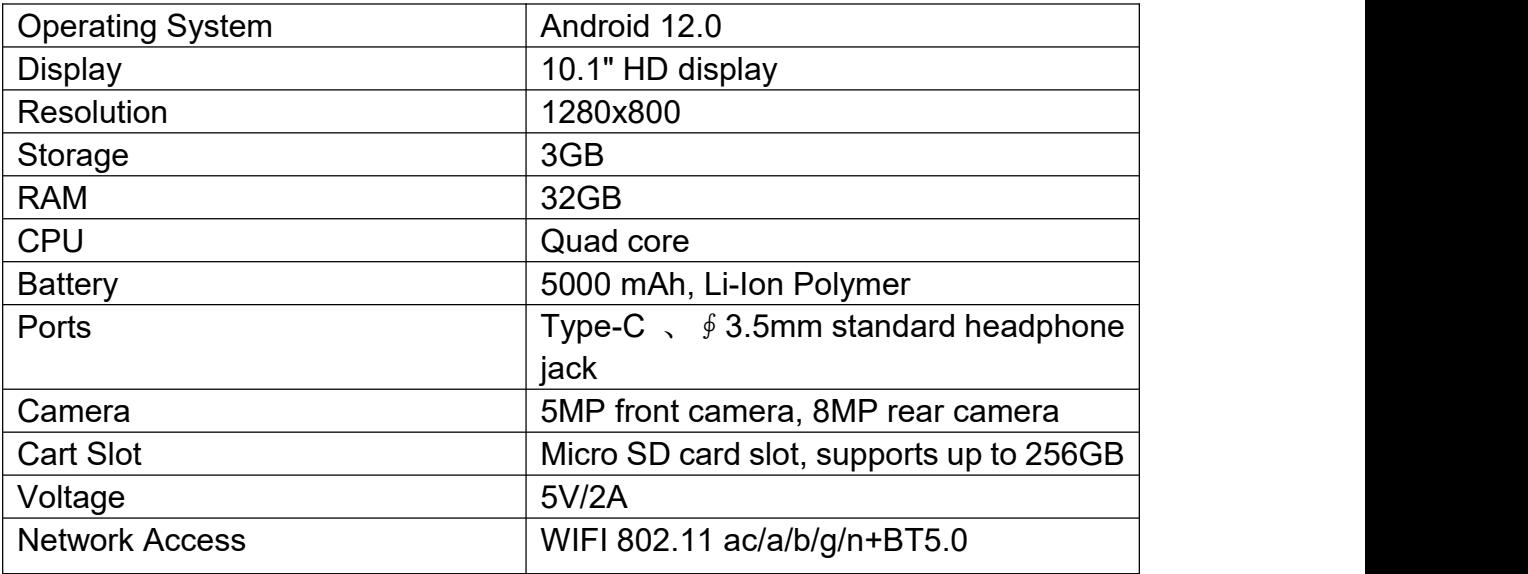

### <span id="page-3-0"></span>**3. Hardware Overview**

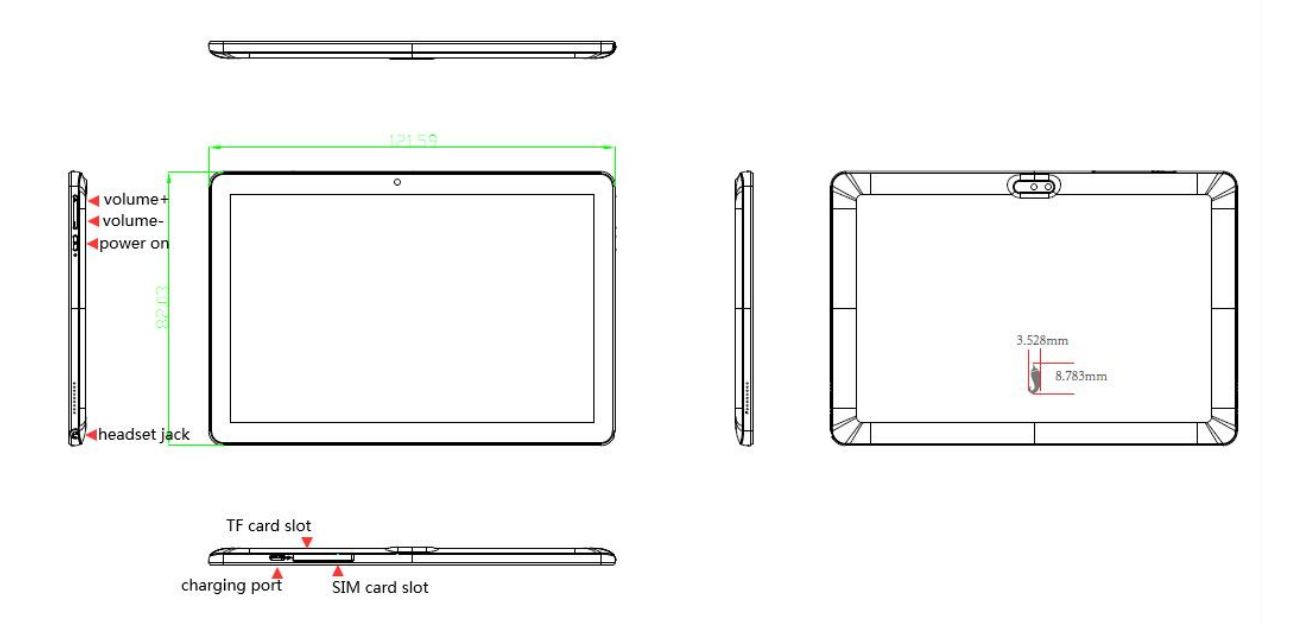

### <span id="page-3-1"></span>**4. Initial Setup**

To get started with your new tablet, ensure that your tablet has been fully charged before the first use. Press and hold the power button for 5 seconds until you see the Hotpepper logo on screen. Allow 10 seconds for the tablet to power on. You will be prompted to start the initial setup process.

#### **Step 1:**

Language selection: scroll through the list of languages to choose your preferred language then tap **Start**.

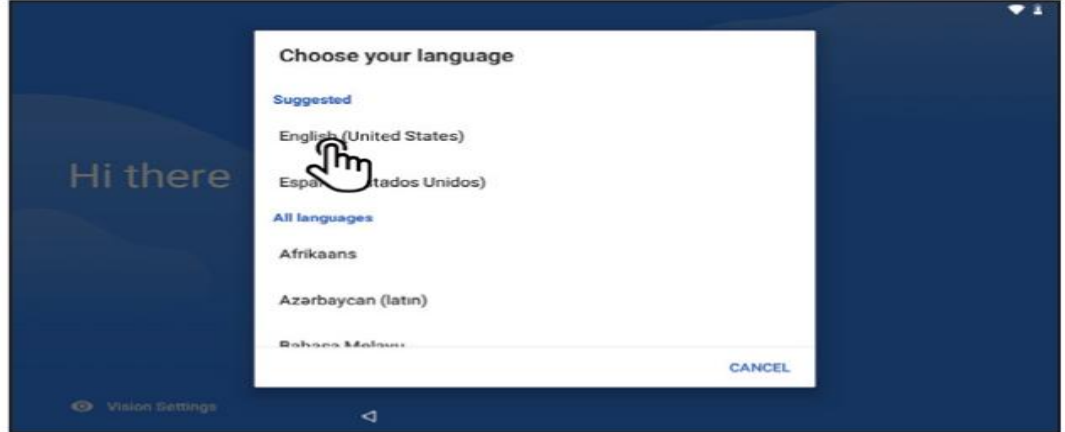

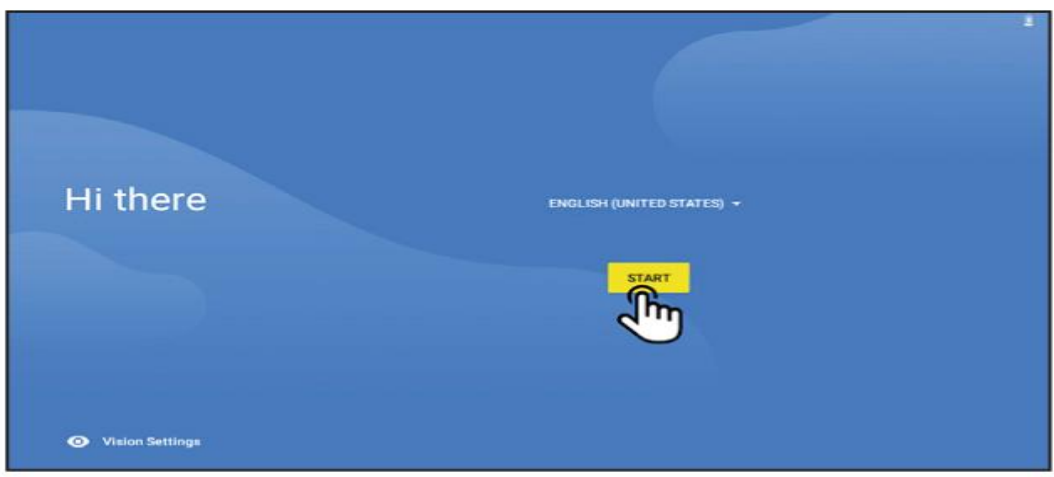

*Note: If the touch screen becomes unresponsive, insert a small pin or paperclip into the reset hole to restart the tablet.*

#### **Step 2**:

Wi-Fi setup: A list of Wi-Fi networks will appear. Tap your network name. If your Wi-Fi network is password protected, you will be prompted to enter the password. Tap **Continue**.

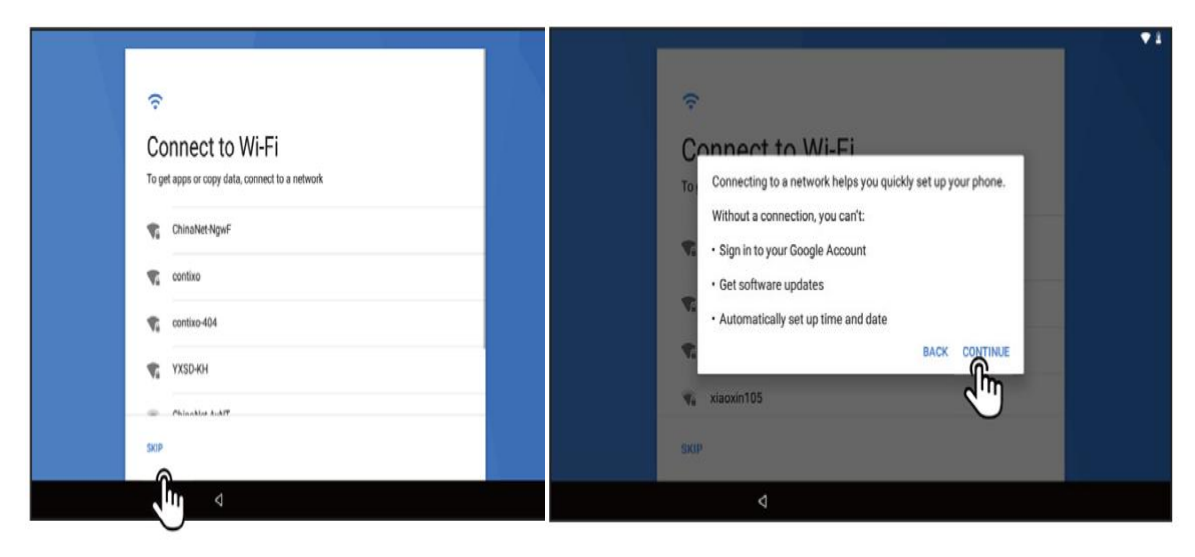

#### **Step 3:**

Enter the username and click "**Next**". Protect Your Tablet: Create

password or select **"Not now"** and set it later.

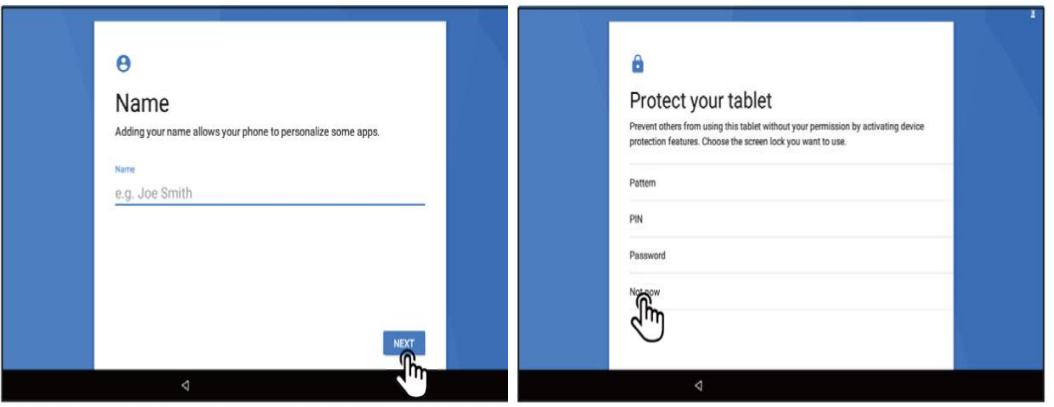

Tap/Click" SKIP ANYWAY". Click "MORE", and then click" ACCEPT". Wait a few seconds to get into the desktop.

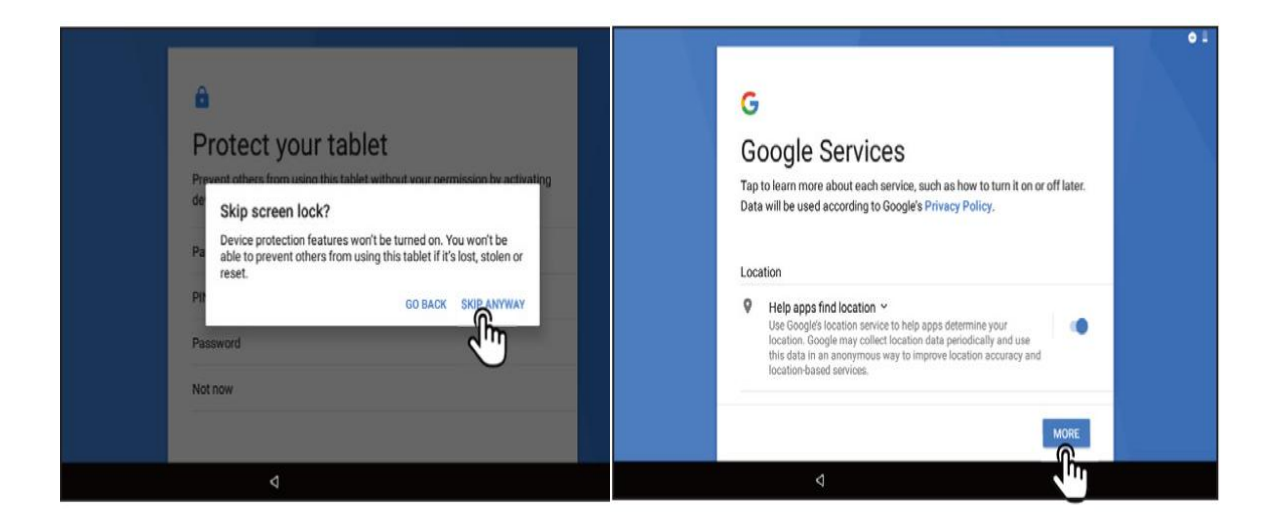

### <span id="page-5-0"></span>**5. Software Overview**

### <span id="page-5-1"></span>5.1. **Home Screen**

Your Learning Tab features the Android™ operating system, version 12.Google Play™ store app gives you access to a catalog of over one million apps.This is the default home screen

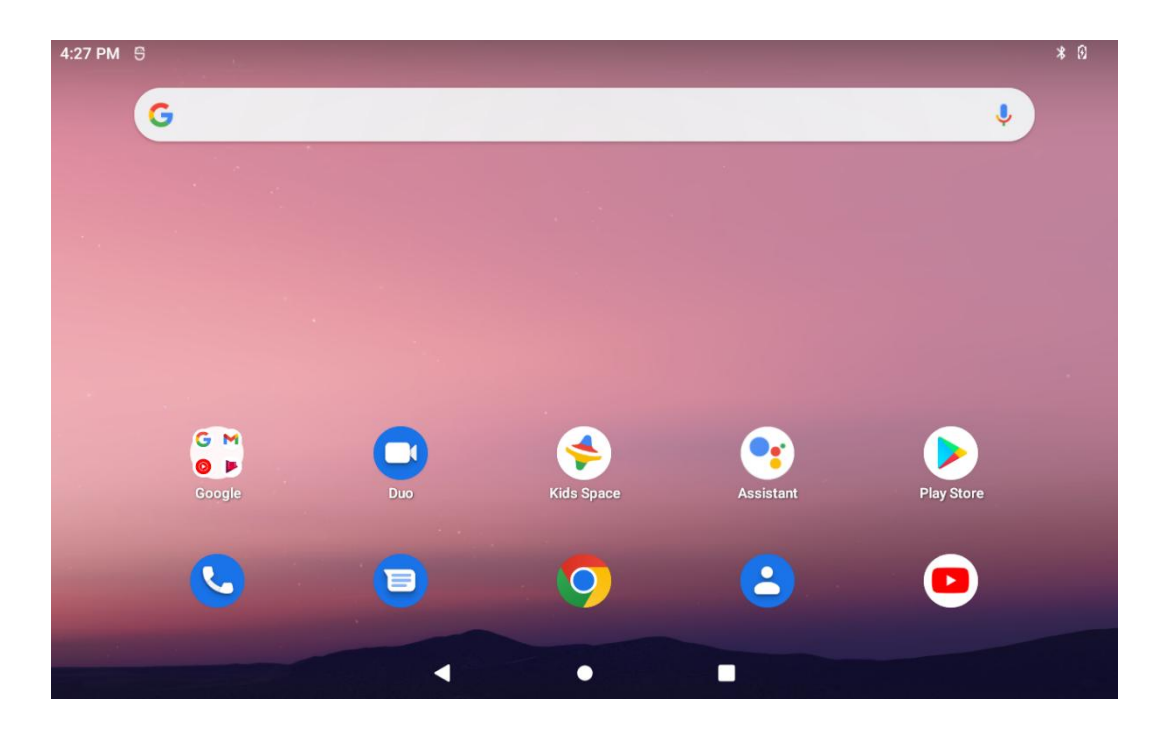

Swipe down from top of screen to access quick settings.

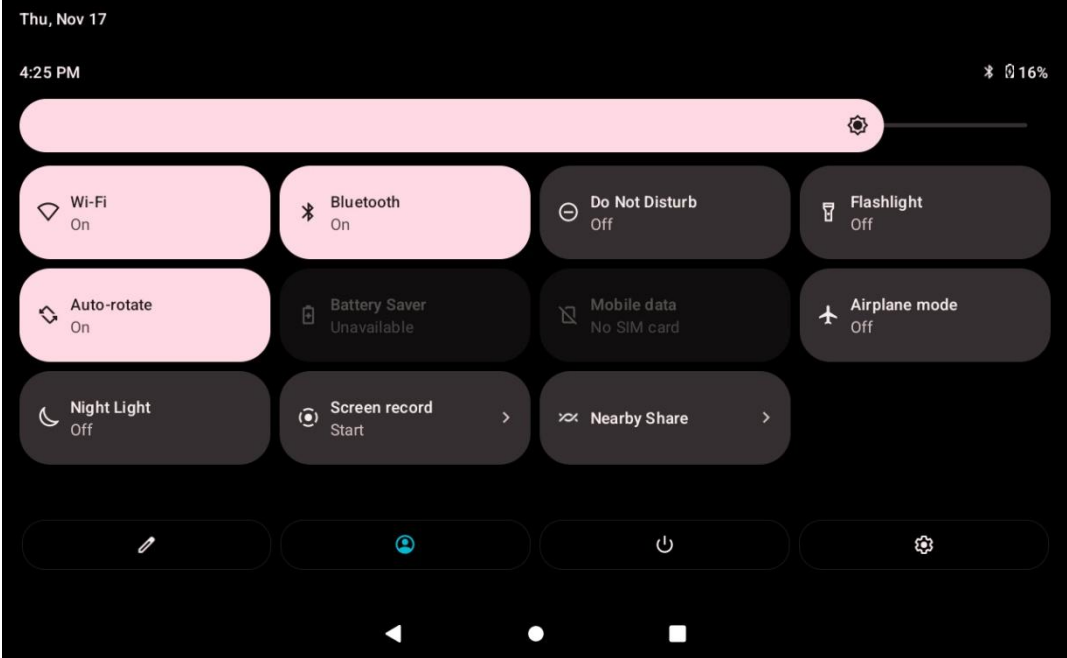

### <span id="page-6-0"></span>5.2. **Navigation bar**

The navigation bar along the bottom of the screen allows you to switch between apps. In some apps, the navigation bar becomes hidden. To reveal it, swipe up from the bottom edge of the screen. The left button, back, takes you

back one screen. The center button, home, takes you to the home screen. The right button, recent apps, brings up thumbnails of recently used apps; tap one to switch to it.

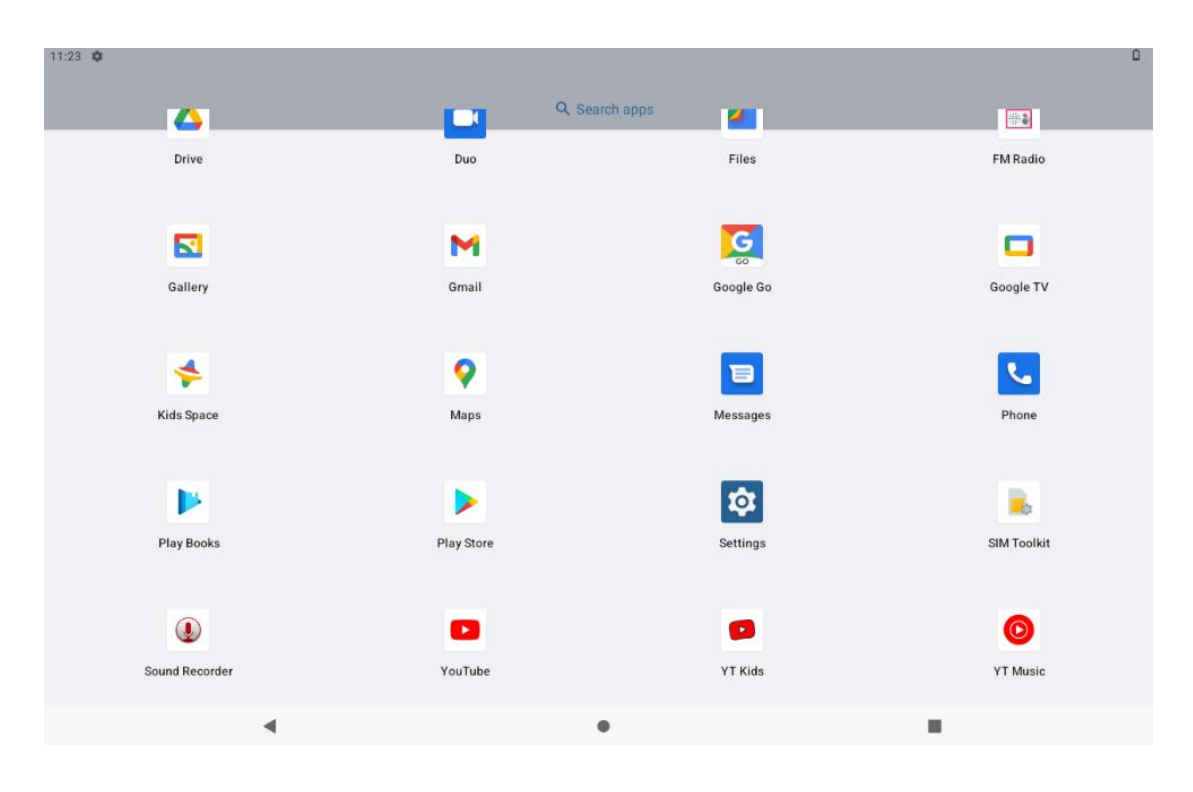

Back Home Recent

### <span id="page-7-0"></span>**6. Camera**

Swipe from left to right on the screen, Settings is on the top left corner, tap you can choose the photo or video Swipe from left to right on the screen, Settings is on the top left corner, tap<br>you can choose the photo or video the icon on the left, then you will see<br>options. setting button as below

the icon on the left, then you will see setting button as below

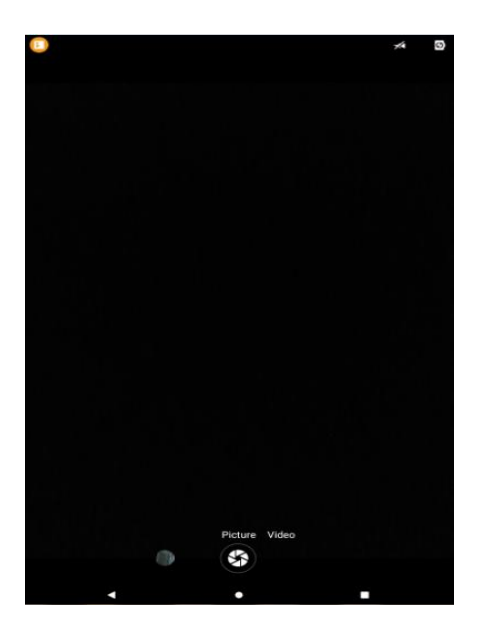

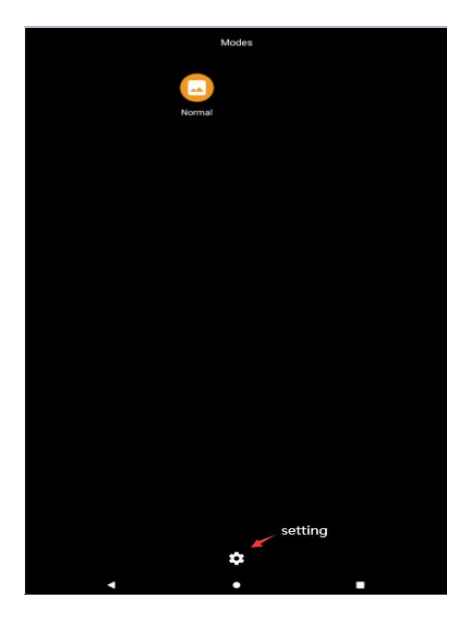

### <span id="page-8-0"></span>**.7.Browsing the Internet**

Your tablet comes preloaded with the Chrome web browser. Locate and tap

the icon  $\bullet$  in your apps. Chrome works just like a web browser on other devices and computers.

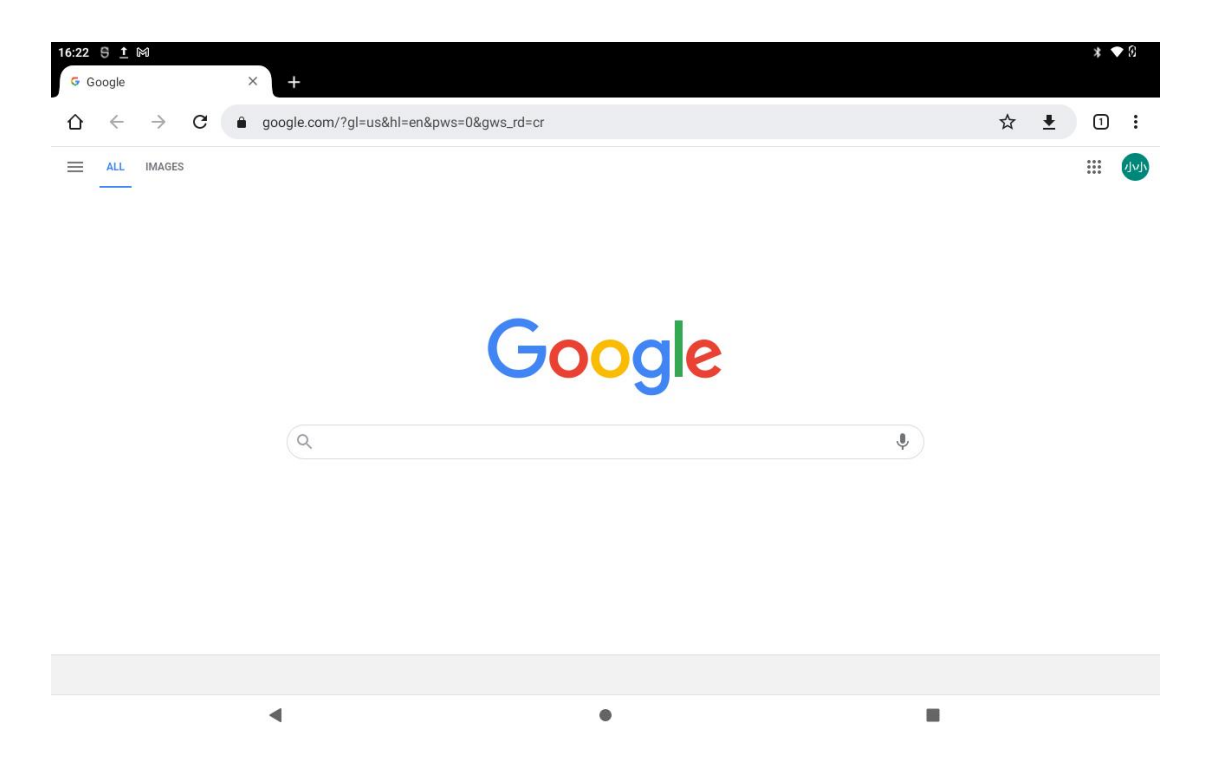

#### **Downloading Content from the Google Play Store**

Google Play offers an expansive catalog of apps, music, movies, etc.

### **Backup with Google**

When you create a Google account on your Learning Tab, you are given the option to automatically back up app data, Wi-Fi passwords, and other settings to Google's servers. If you wish to change this setting after creating or using your existing Google Account:

- 1. From Grown-Up mode, tap Settings;
- 2. Scroll down and tap  $G$  and reset;

3. Check, or uncheck Back up my data to enable or disable automatic backup of your data to Google's servers.

### <span id="page-9-0"></span>**8.Google Services - Quick Setup**

- 1) Wi-Fi connection required to access Google Services. First connect to a network.
- 2) Sign in with an existing account or create one. You can create a new account for the child that is linked to an existing adult account; this allows the parent to be notified when changes occur or a new device is logged into.
- 3) The Account Added screen provides conformation the account has been added.
- 4) Additional services such as "Backup to Google Drive" can be accepted to save and preserve data (pictures and files).
- 5) Sign in to Google Play Store to update existing apps or download new apps. Kids Place software and Google Services may change or update without any advance notice. Kids Place software and Google Services may change or update without any advance notice. Parents are responsible for additional installed apps or websites allowed on this product. Always backup any important data before resetting the tablet.

### <span id="page-9-1"></span>**9.Connecting to a Computer**

#### **Step 1:**

Connecting to your computer by USB

#### **Step 2: Step 3:**

Pull down the menu form the right top of the screen, click/tap"Charging this device via Select"File Transfer" USB" and click "tap for more options"

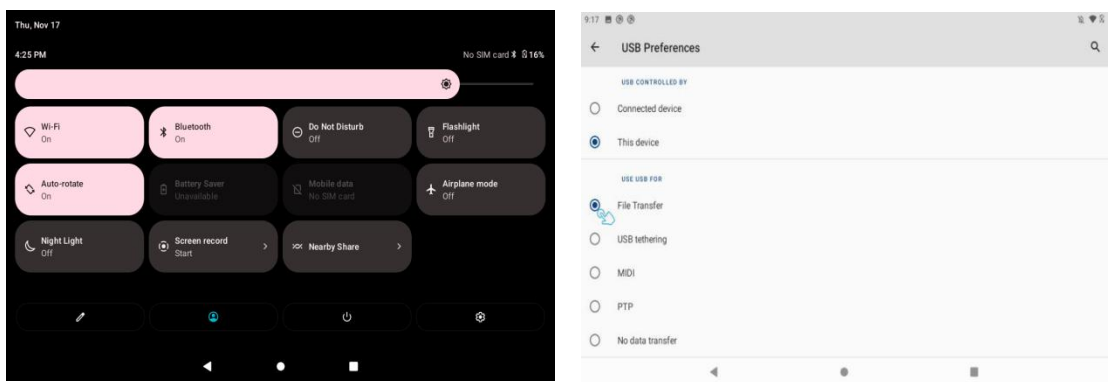

Your device/disk name will appear model NO. on your computer. You can now transfer or backup files from the tablet to a computer.

### <span id="page-10-0"></span>**10.Factory Settings**

To perform a factory data reset, you must use the Grown-up login and PIN.

WARNING: A factory data reset will delete all user settings and data such as apps that you have downloaded, music, videos, photos, etc. Please back up important data on the device before resetting your tablet.All preloaded applications will automatically be re-installed. After the factory data reset, you need to complete the initial setup process.

- 1) Tap Home at the bottom of the screen;
- 2) Tap Settings;
- 3) Scroll up and tap System;
- 4) Tap Reset Options;
- 5) Tap Erase all data (factory reset).

### <span id="page-10-1"></span>**11.Control Panel Settings**

**The control panel settings allow the following features:**

- **Network & Internet** Change Wi-Fi settings, check your network Configuration, airplane mode, or VPN (virtual private network).
- **Connected Devices** USB (Charge phone, transfer files, etc.), Pair new device, turn on Bluetooth.
- **Apps & Notifications** Set permissions & default apps.
- **Battery** Set power saving modes.
- **Display** Set brightness, wall paper, sleep timer, auto-rotate screen, font size, display size.
- **Sound** Set volume level or do not disturb.
- **Storage** Hard drive information.
- **Privacy** Manage and protect your own data.
- **Security & Location** Google features to help protect or find the device.
- **Accounts** Adding and modifying accounts.
- **Accessibility** Set screen readers, display, interaction,controls.
- **Digital Wellbeing & Parental Controls** Set screen time, app time, bedtime schedules.
- **Google** Set services & preferences.
- **System** Set languages, time, backup, updates.

### <span id="page-11-0"></span>**12.Product Care**

### <span id="page-11-1"></span>**12.1.Micro SD Card Slot**

The tablet contains a Micro SD memory card slot. The Micro SD memory card is sold separately. Most software applications (apps) require to be installed on internal memory, so use the external memory to store music photos, movies, files, or other data. The memory card slot will read most SD Cards and supports up to 256GB. We recommend purchasing a memory card with a good brand reputation to help ensure comparability.

### <span id="page-11-2"></span>**12.2.Charging**

Use the included USB cable and Adaptor to charge the tablet. If the cable becomes damaged or lost, you can order a replacement cable or charger from the manufacturer. Using a third party cable may void the warranty. It is not recommended to leave the battery charging for more than 8 hours. Do not use the charger in a wet or humid environment. Only charge the tablet in a safe environment.

## <span id="page-12-0"></span>**13.Trouble Shooting**

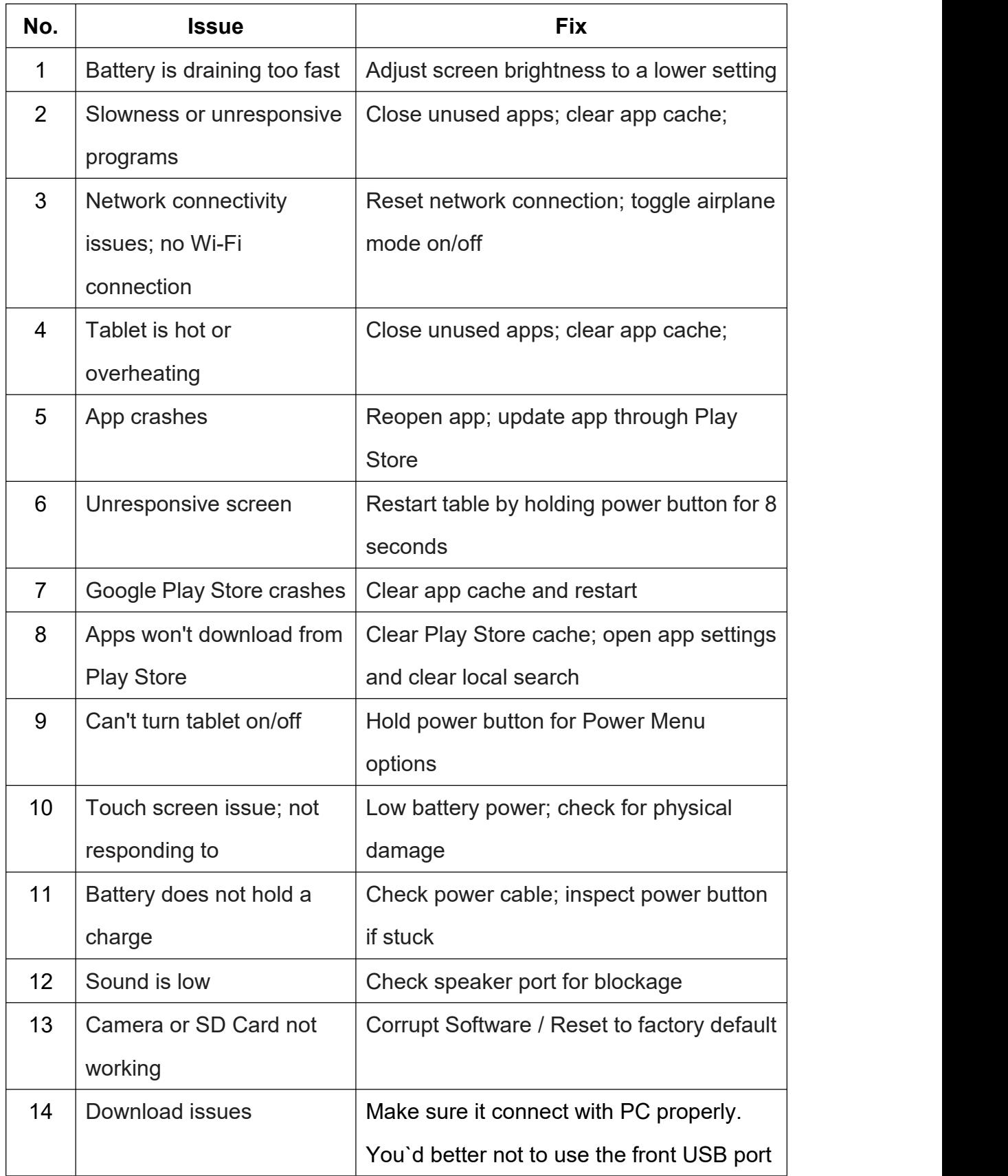

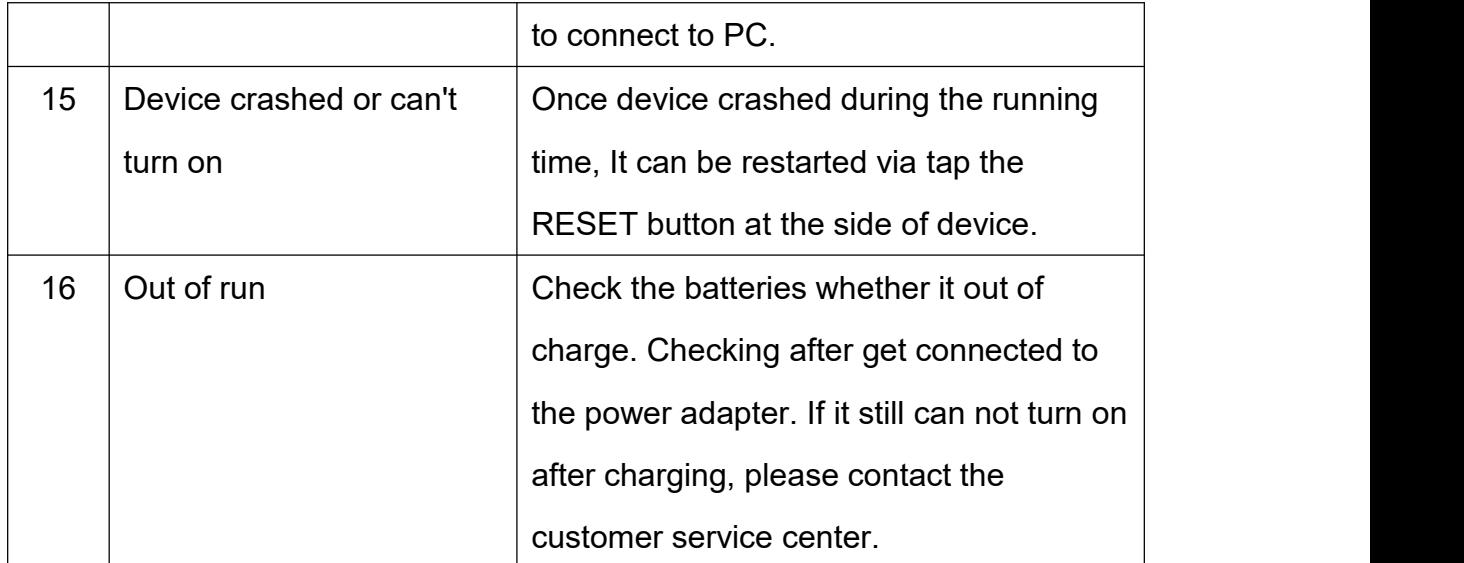

#### **FCC Statement**

Tablet has been tested and found to comply with the limits for a Class B digital device, pursuant to part 15 of the FCC Rules. These limits are designed to provide reasonable protection against harmful interference in a residential installation. This equipment generates, uses and can radiate radio frequency energy and, if not installed and used in accordance with the instructions, may cause harmful interference to radio communications. However, there is no guarantee that interference will not occur in a particular installation. If this equipment does cause harmful interference to radio or television reception, which can be determined by turning the equipment off and on, the user is encouraged to try to correct the interference by one ormore of the following measures:

• Reorient or relocate the receiving antenna.

• Increase the separation between the equipment and receiver.

• Connect the equipment into an outlet on a circuit different from that to which the receiver is connected.

• Consult the dealer or an experienced radio/TV technician for help.

Caution: Any changes or modifications to this device not explicitly approved by manufacturer could void your authority to operate this equipment.

This device complies with part 15 of the FCC Rules. Operation is subject to the following two conditions:

This device may not cause harmful interference, and (2) this device must accept any interference received, including interference that may cause undesired operation.

#### **Specific Absorption Rate (SAR) information:**

Tablet meets the government's requirements for exposure to radio waves. The guidelines are based on standards that were developed by independent scientific organizations through periodic and thorough evaluation of scientific studies. The standards include a substantial safety margin designed to assure the safety of all persons regardless of age or health. FCC RF Exposure Information and Statement the SAR limit of USA (FCC) is 1.6 W/kg averaged over one gram of tissue. Device types: Tablet has also been tested against this SAR limit.

This device was tested for typical body-worn operations with the back of the Tablet kept 0mm from the body. To maintain compliance with FCC RF exposure requirements, use accessories that maintain an 0mm separation distance between the user's body and the back of the Tablet. The use of belt clips, holsters and similar accessories should not contain metallic components in its assembly. The use of accessories that do not satisfy these requirements may not comply with FCC RF exposure requirements, and should be avoided.